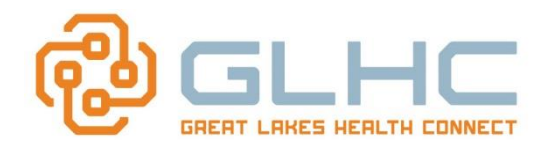

# **Creating a Referrals Report for: The Number of Days between Date Referred to Date Scheduled**

The following Guide provides information on how to calculate and obtain the number of days between the date that a Referral was generated and the date that the referral was scheduled.

1. Depending on the number of Referrals you need to audit or report on, select the appropriate category. To include all Referrals, select the **All** Category in your SENT or RECEIVED Referral Worklist:

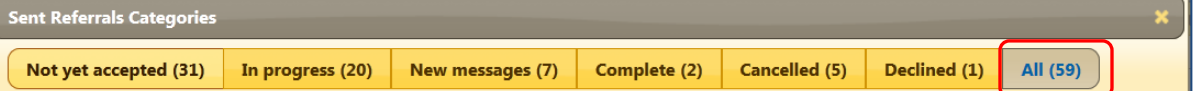

2. Sort the Worklist by clicking on the heading of either "Date Referred" or "Scheduled" depending on your need. (You can also sort the Worklist once you create your Excel spreadsheet).

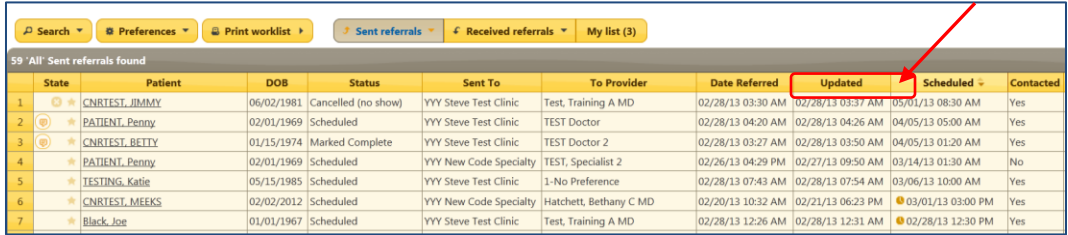

**Hint:** You can also use the **Search** feature to narrow down the list of Referrals.

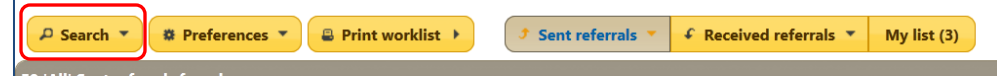

3. Click on Worklist

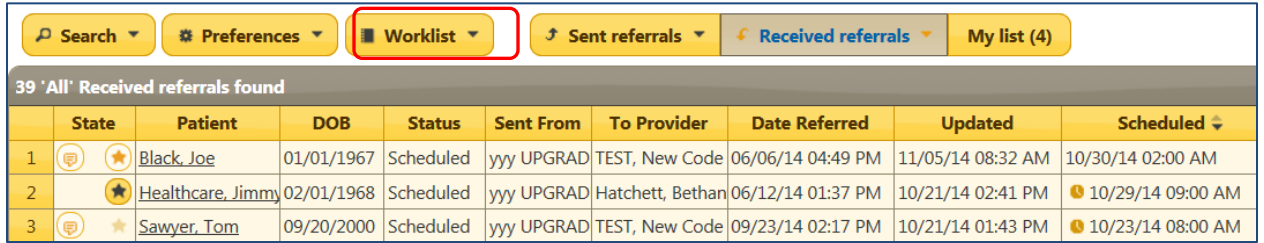

4. The following screen will display. Click on **Export Worklist**.

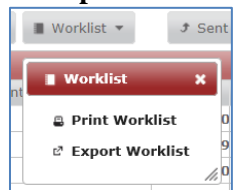

5. You will see the following popup at the bottom of your computer screen. Select **open**

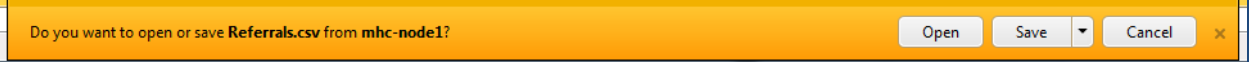

6. Typically, the spreadsheet **columns** will need to be adjusted to display the information in each cell.

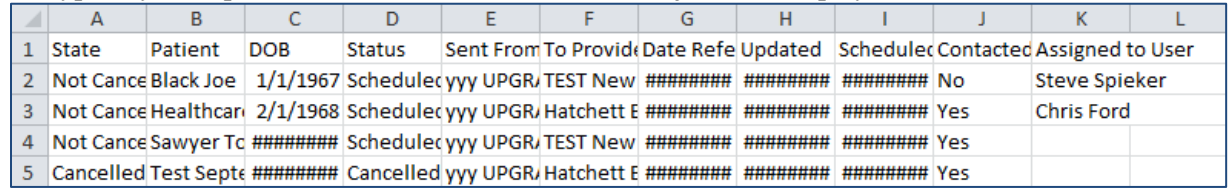

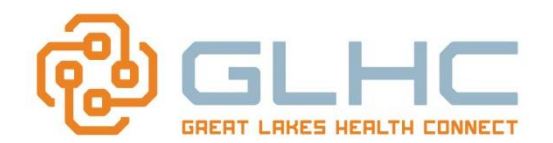

### *Creating a Net Days Report*

### 7. Once the columns have been adjusted, right-click on the **Updated** column and select **Delete**.

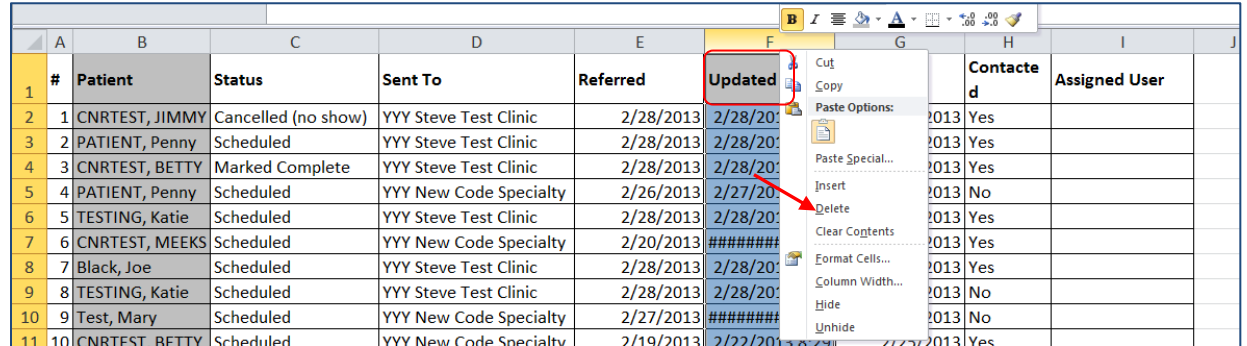

### 8. **IMPORTANT**: **WE ALSO STRONGLY RECOMMEND THAT YOU ALSO DELETE THE "PATIENT" and "DOB" COLUMN TO MAINTAIN PATIENT CONFIDENTIALITY AND ELIMINATE A POTENTIAL HIPPA VIOLATION.**

### 9. **CREATING THE NET DAYS FORMULA IN THE SPREADSHEET:**

- a. Create an additional column
- b. Title the column "**Net Days**" (or title of your choice).
- c. Create the following formula for the cells in this column: **=IF(F2="","",NETWORKDAYS(E2,F2))**

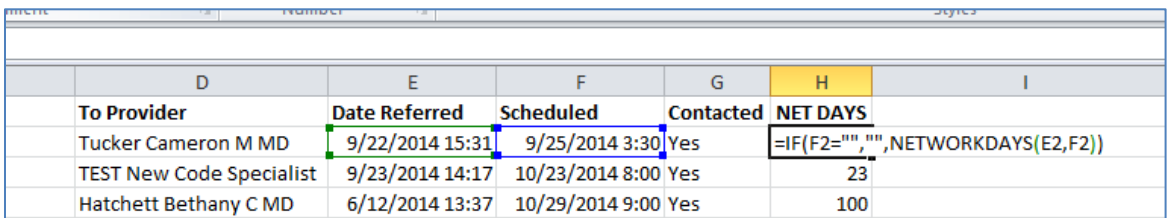

**IMPORTANT TO NOTE:** This formula was based on deleting the **Patient, DOB** and **Updated**  columns from the initial spreadsheet.Therefore, the **"E2,F2"** within the parenthesis in the example above will need to be changed depending on the corresponding columns for **Date Referred** and **Scheduled** in your spreadsheet**.** 

This will calculate the number of days between when the date the Referral was generated and the date it was scheduled.

10. You will be able to use this format for all the other rows that have a Scheduled appointment within the **Scheduled** column. Copy and Paste the formula into the corresponding rows (or click and drag the initial cell down through the descending cells in column G). *\*\* The example below was generated after the "Assigned to User" column was removed.*

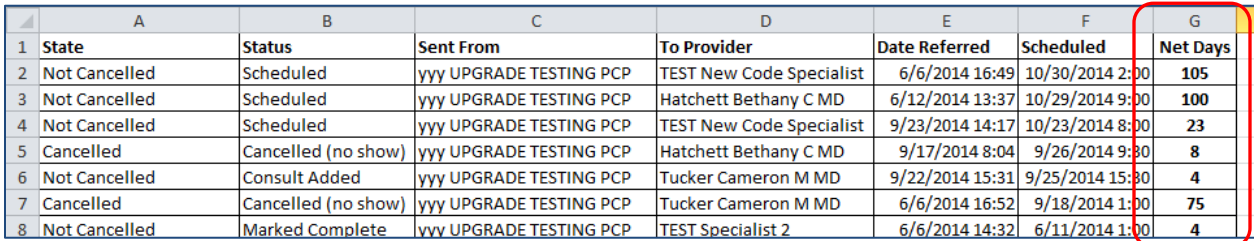

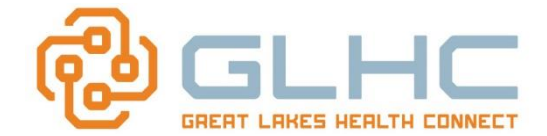

# **Creating the Average Number of Days**

You can create an average number of days from the Referred Date to the Scheduled date through the following steps:

1. Clicking in the cell below the last numbered cell in the **Net Days** column

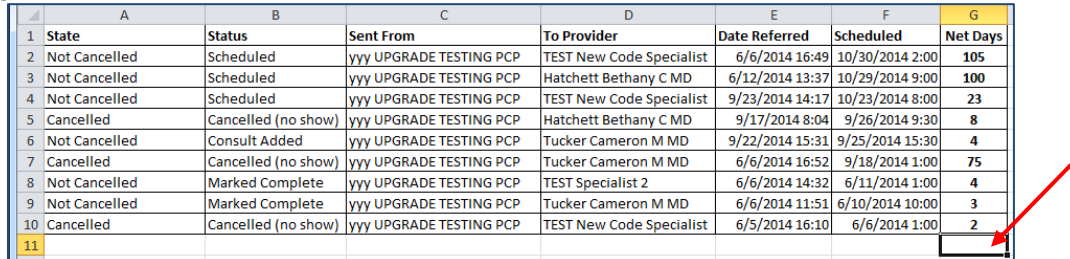

2. select the **Sum** icon  $\sum \neq \infty$  in the upper Right Hand section of the Home screen and then select **Average.**

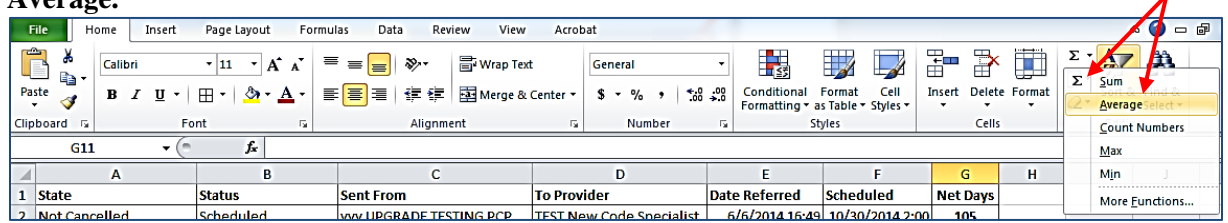

3. Make sure that the **Average** feature captures all cells in that colum.

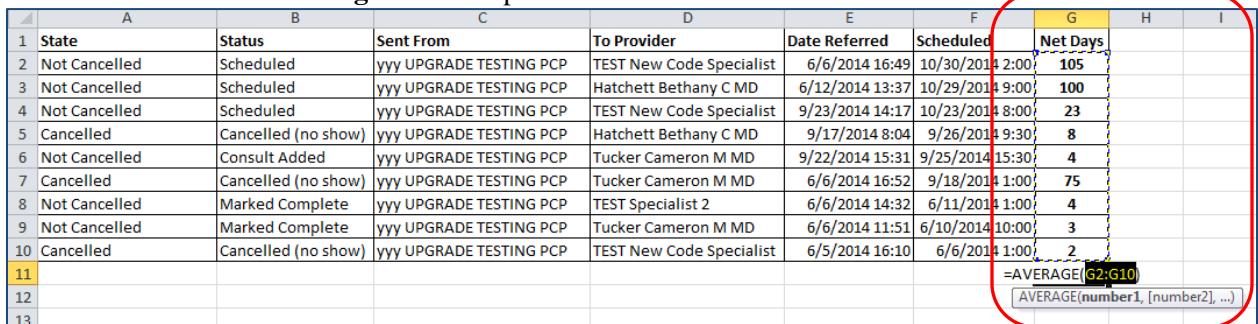

4. Select the **Enter** or the **Return** key on your keyboard. The average Net Days will display as in the example below:

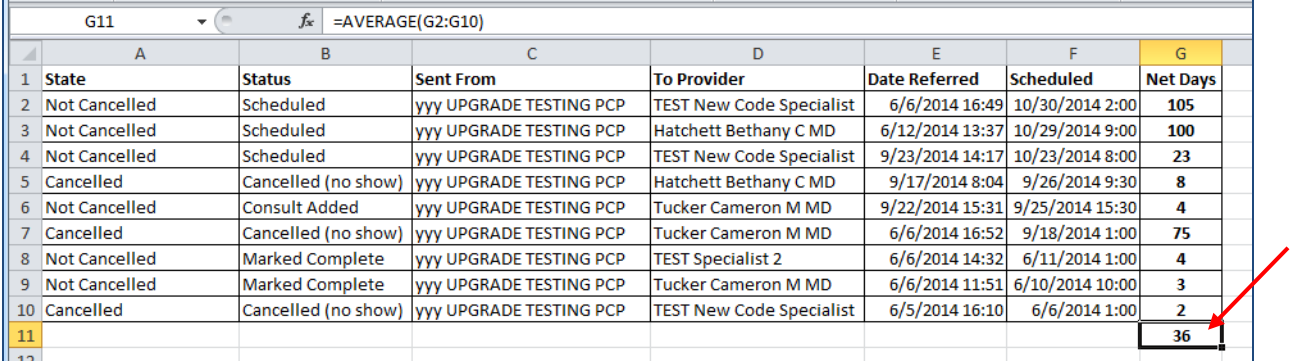

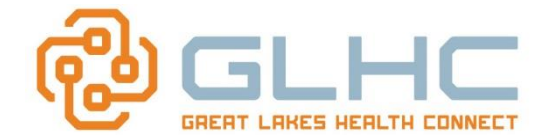

## **Hints:**

1. You can also **sort** your columns based on need, i.e. by **Net Days**, **Status**, **Sent From**, etc. by selecting the **Sort & Filter** icon.

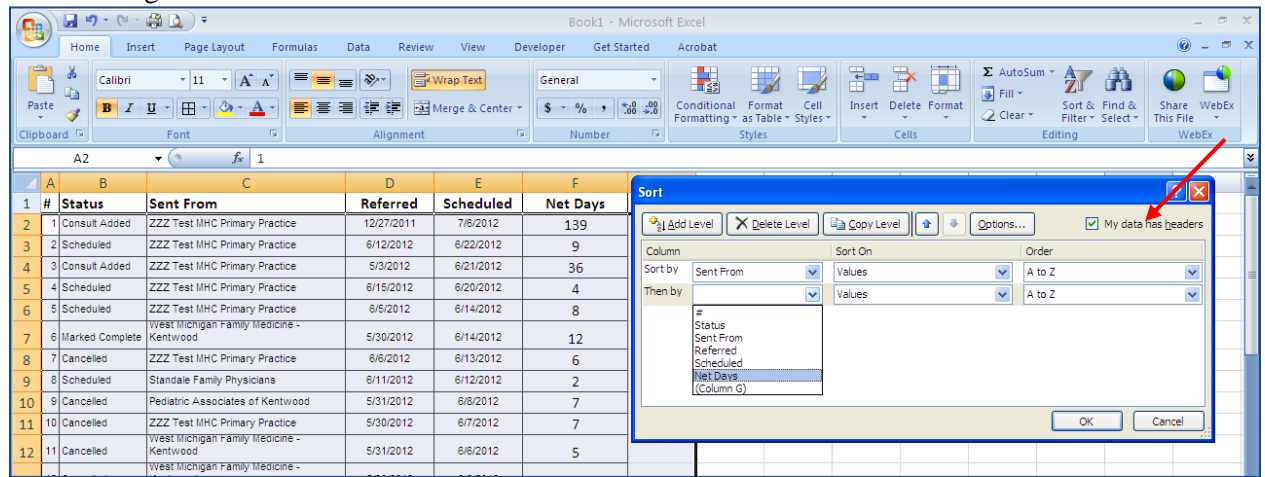

2. If the **Sort & Filter** icon does not display, make sure that you are on the **Home** tab.

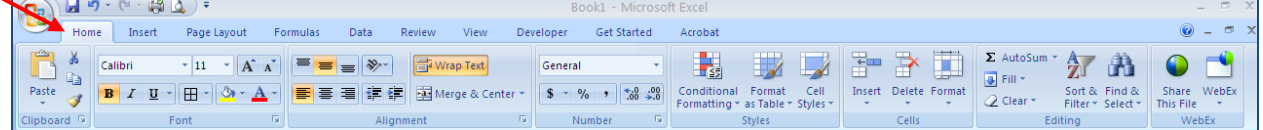

3. To view the titles for each column, make sure that you have **My data has headers** box checked.

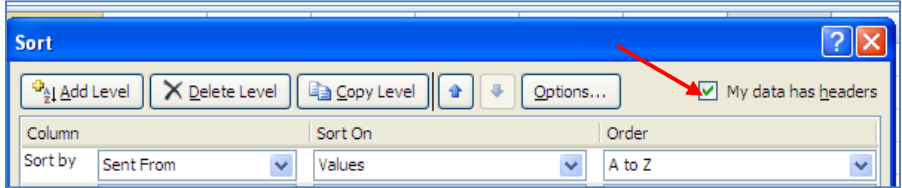

4. You can also add additional filtering by selecting the **Add Level** button and then selecting additional options.

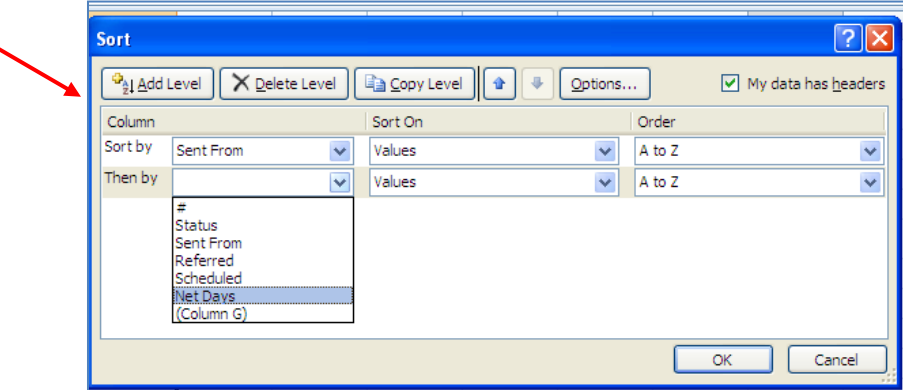

**Note:** You can use the **Contacted** and **Assigned to User** Columns to evaluate whether contacting the patient or who the Referral was assigned to impacts the number of days it takes to schedule the appointment.